*e-Filing in the State of Delaware JP Court*

## **Module 21 – Attorney Entry of Appearance**

To file 'on behalf of' you must first identify yourself as the representative of the party. If you are an attorney and need to file an Entry of Appearance, click the 'Existing Case' button.

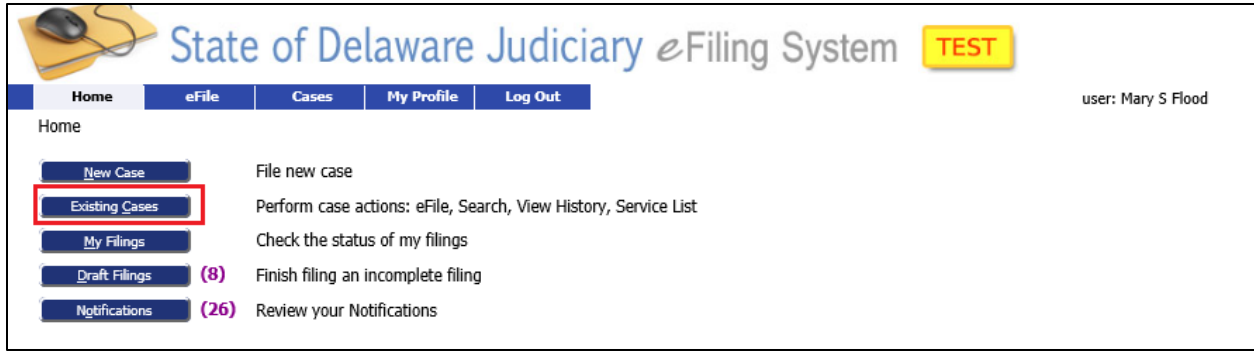

This will bring you to the ' Cases' Screen. Enter the case number for the case you are looking for and click 'eFile'. Make sure you enter the case number with the proper dashes. You can also use the 'Search Cases' button to search for the case.

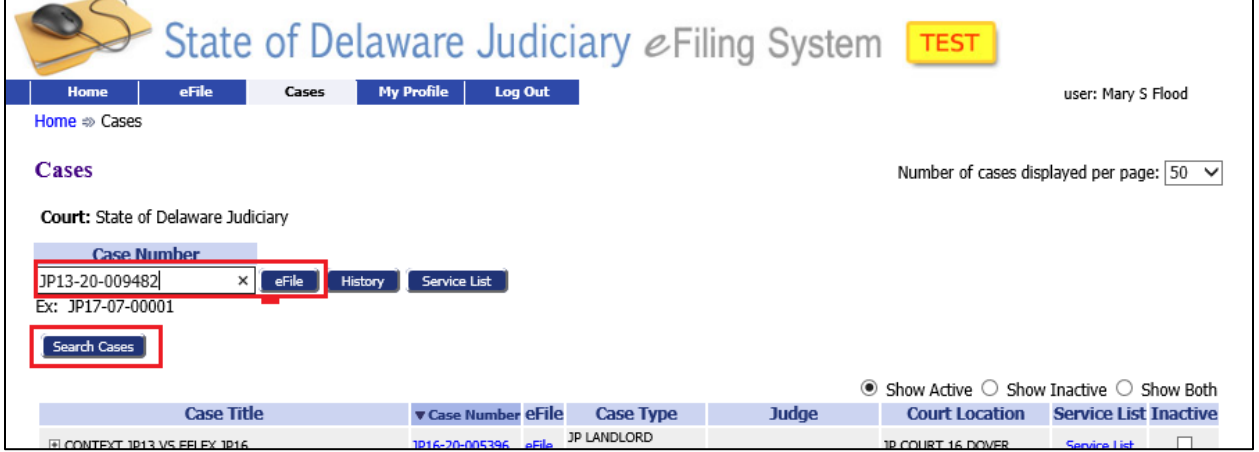

## **Module 21 – Attorney Entry of Appearance**

This will bring you to the 'Add a Document' Screen with the Case banner in yellow showing the case number and title. Add your documents like you did when filing an initial filing.

**Document Category**: Select "Subsequent Filings/Complaints" **Document Type**: Select "Entry of Appearance" **Additional Text**: Enter text if needed to clarify type of document attached. **Page count**: Enter the number of pages for the scanned document. **Document Location**: Browse to the document and select it. **Add to Submission**: Select the 'Add' button.

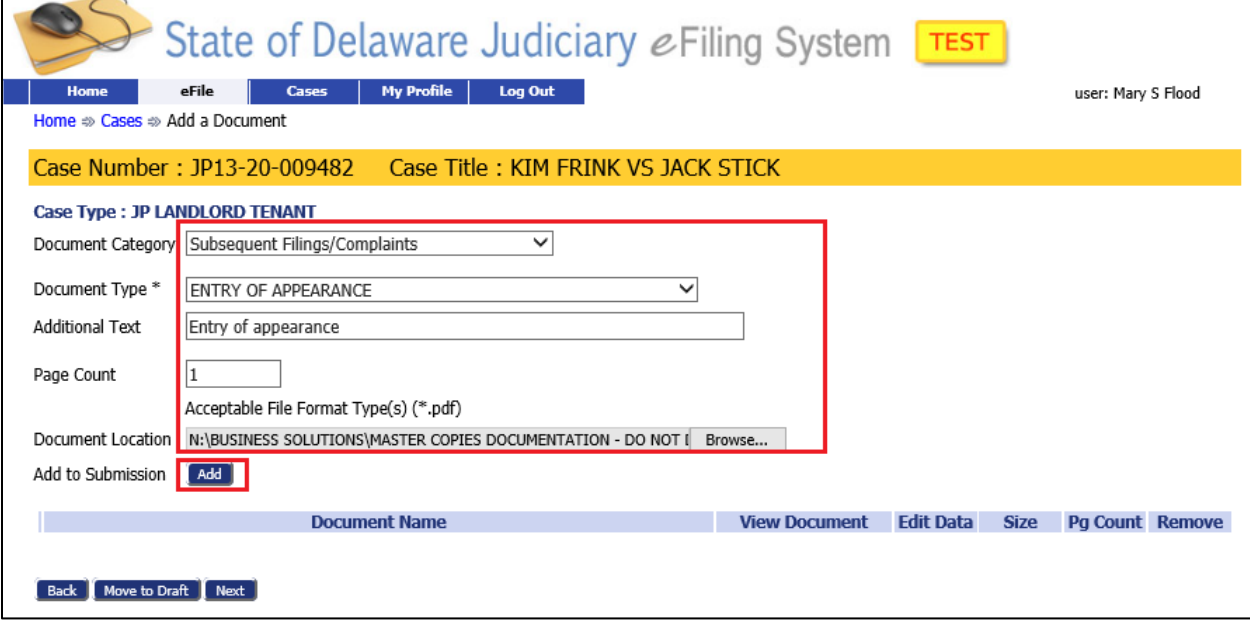

*e-Filing in the State of Delaware JP Court*

## **Module 21 – Attorney Entry of Appearance**

This will bring up the 'Notice of Appearance Screen.

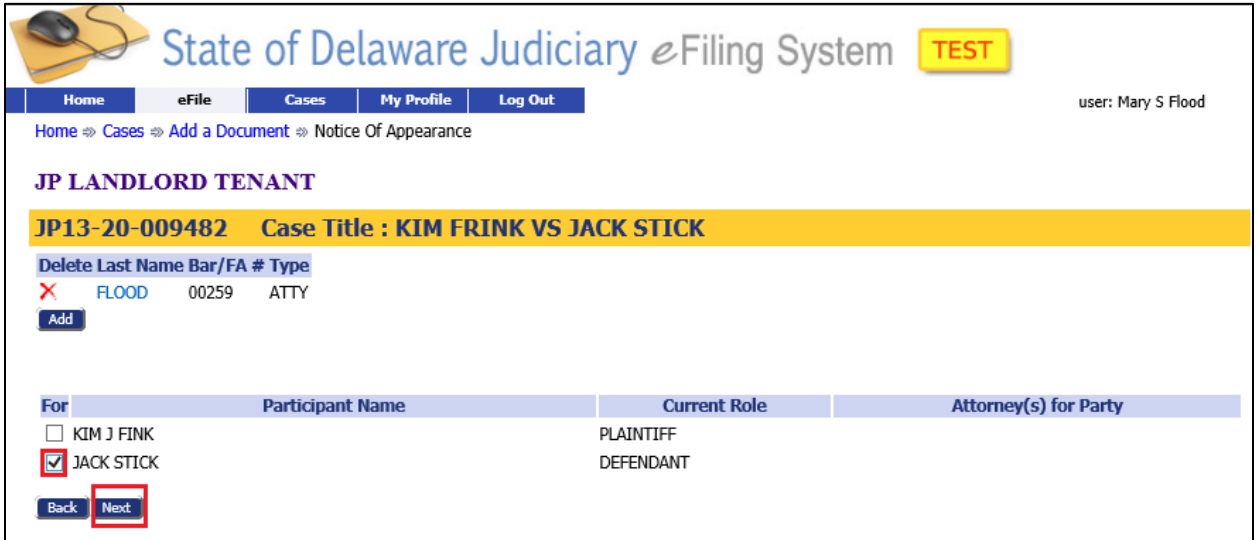

Check the box for the party you are representing.

Click the 'Next' button to return to the 'Add a Document' Screen. You can attach any additional documents if needed. When all documents are attached, click 'Next' to move to the 'Review and Approve' Screen to enter your payment method and submit your filing.

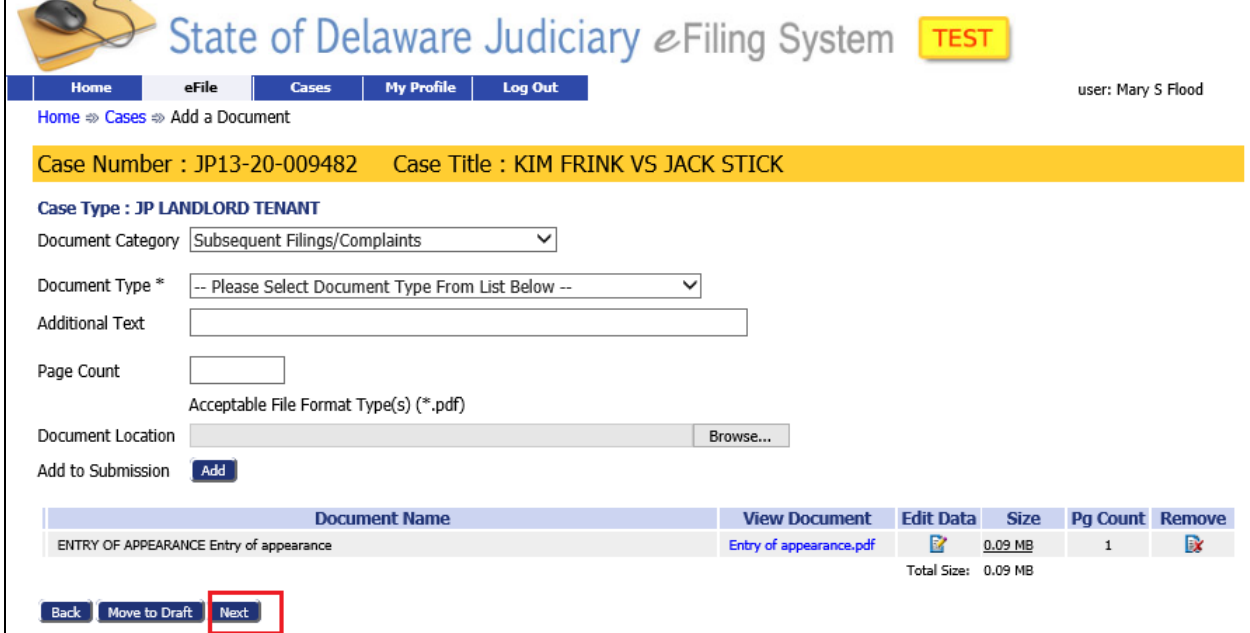